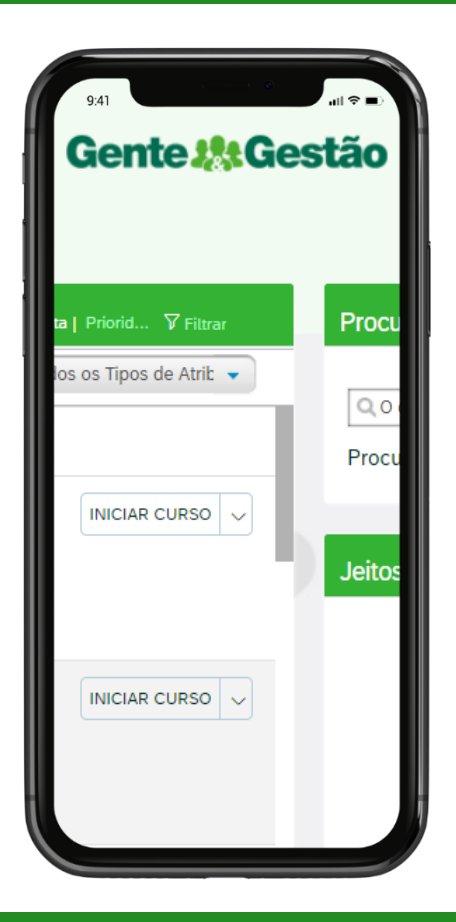

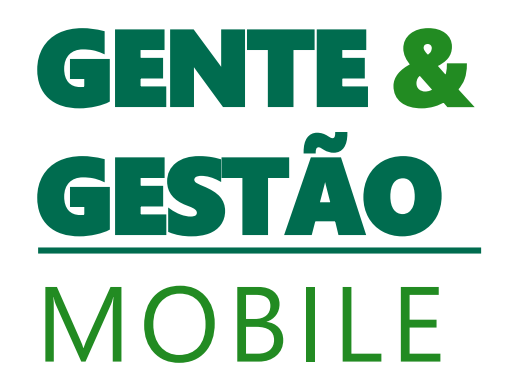

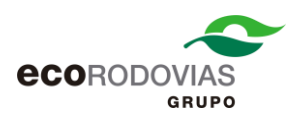

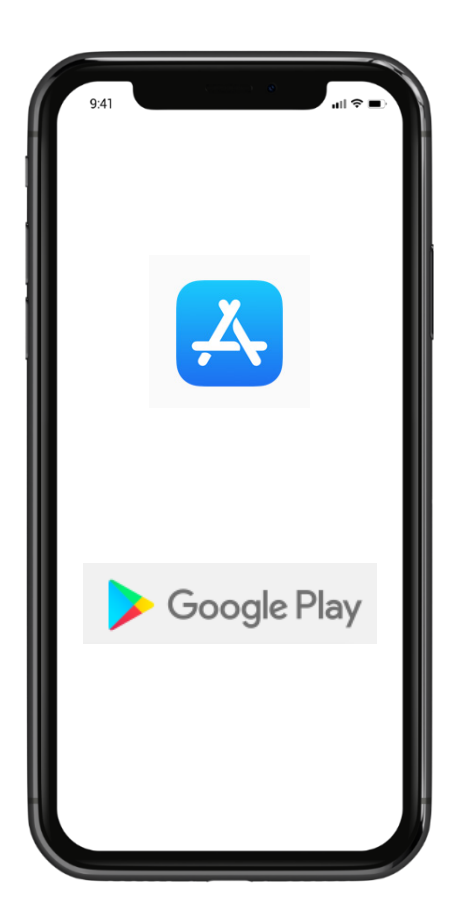

# Passo 1 - Baixe o aplicativo Success Factors no App Store ou Google Play

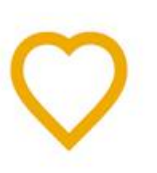

# **SuccessFactors**

SuccessFactors Corporativo  $\mathbf{L}$ 

\*\*\*\*\*\* 668 8

A Você não possui dispositivos.

É possível compartilhar este item com sua família. Saiba mais sobre a Biblioteca da família

Adicionar à lista de desejos

**Instalar** 

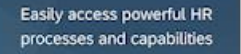

**SAP SuccessFactors Mobile** extends your HR experience Learn on the go

Connect with your team

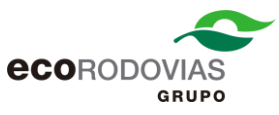

# Passo 2 – Acesse o Gente e Gestão pelo Desktop e na tela inicial vá até o canto superior direito e clique no seu nome, e clique na opção Configurações.

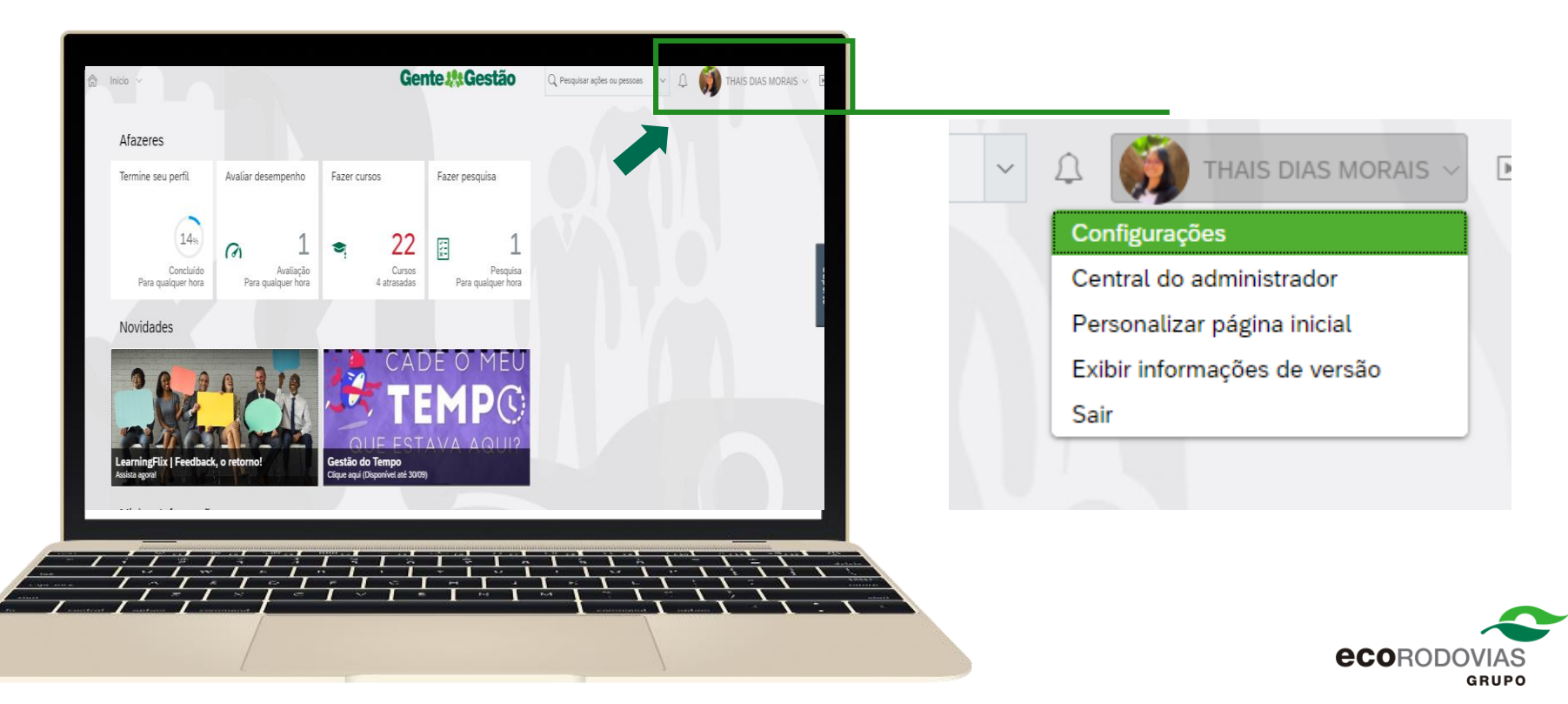

# Passo 3 – Ao entrar nas Configurações, clique na opção celular, e depois na opção Ativar via câmera, e após isso aparecerá um código QR na sua tela.

## Configurações

#### Página inicial

Configuração de subguia

Notificações

Alterar idioma

Formato numérico da compensação

Configurações de acessibilidade

Grupos

Celular

# **SuccessFactors Mobile** sua experiência de RH Enviar instruções de instalaçã

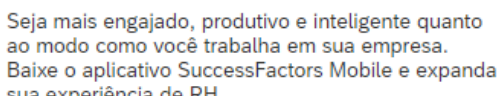

Ativar via câmera Gerenciar dispositivos

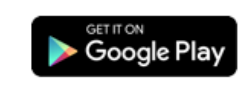

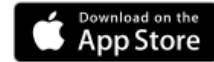

### Ler código QR

Usando a câmera de seu dispositivo móvel, leia o código QR abaixo. O código vence em 30 segundos.

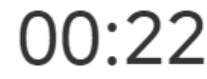

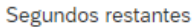

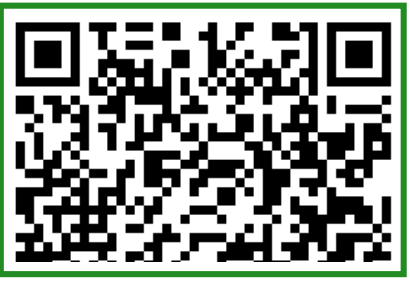

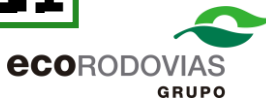

Passo 4 – Agora abra o aplicativo do Success Factors no seu celular e clique em Fazer Login com Código QR

Após isso, aponte a câmera do seu celular no código QR que estará aparecendo na tela do seu computador.

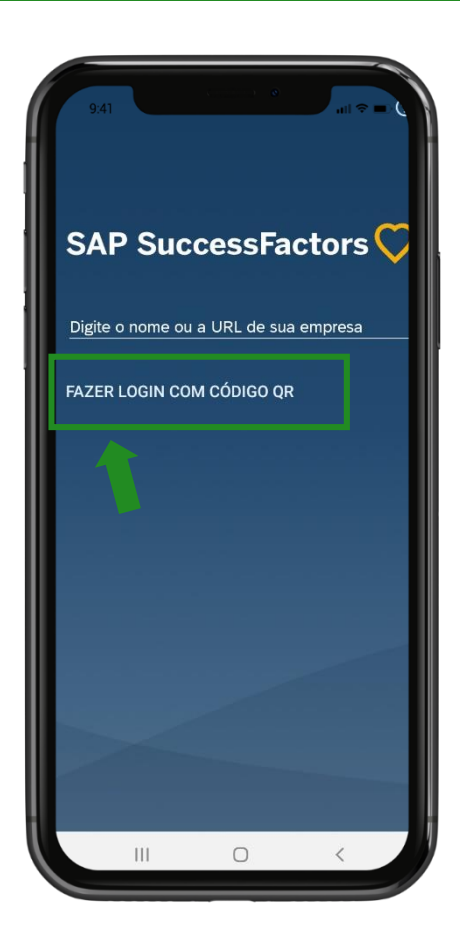

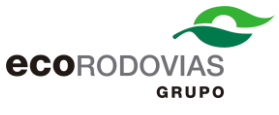

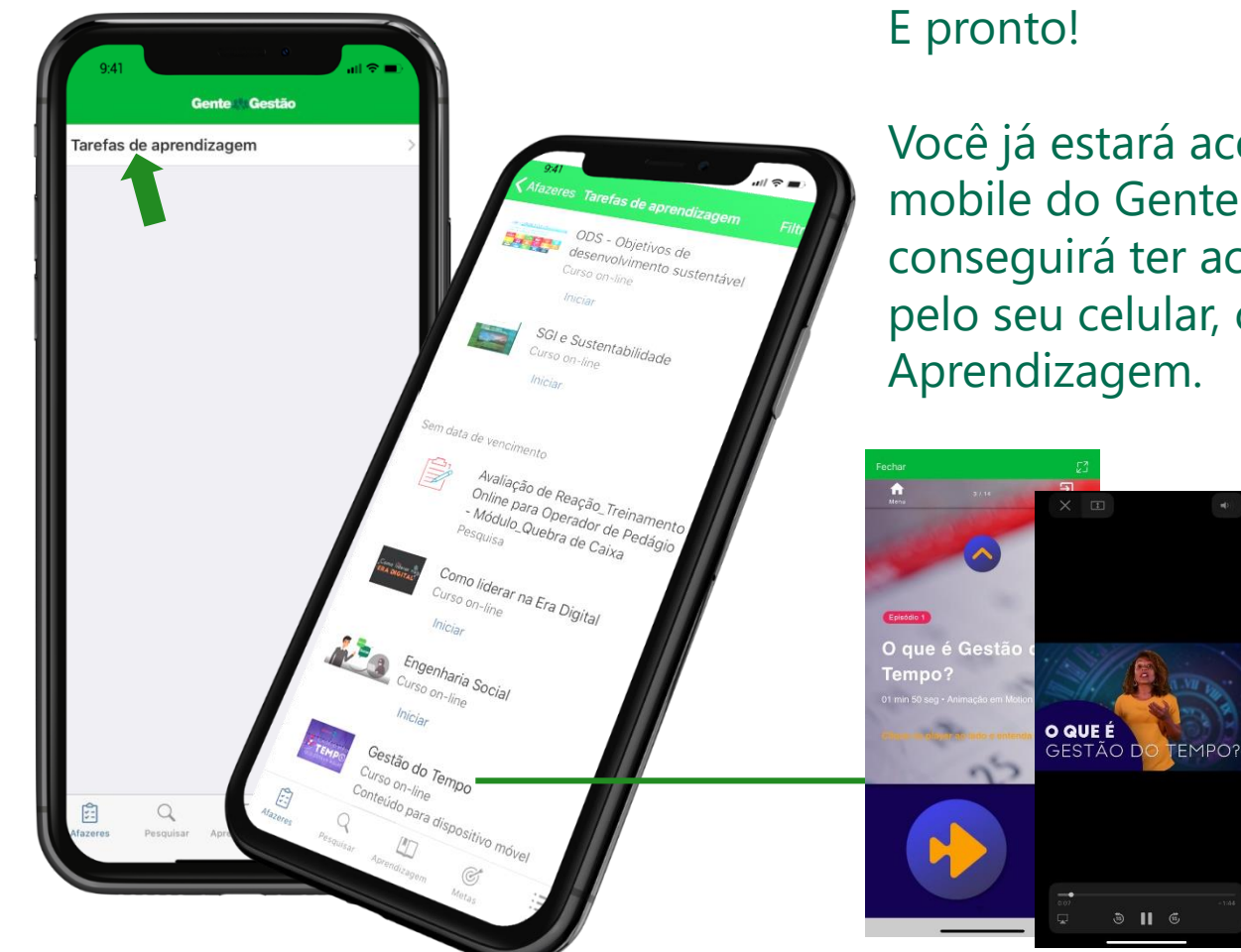

Você já estará acessando a versão mobile do Gente & Gestão, e conseguirá ter acesso aos treinamentos pelo seu celular, clicando em Tarefas de Aprendizagem.

 $\odot$  11 6

**Importante:** Alguns treinamentos não são suportados na versão mobile.**eco**RODOVIAS **GRUPO**